# **TOCOI CREEK ATHLETICS**

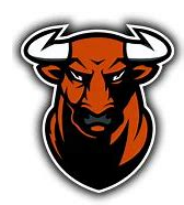

The Tocoi Creek Athletic Department utilizes an online paperless registration system, **AthleticClearance.com.** The registration process is explained below. Additional Tocoi Creek Athletics information, including coaches' contact information, can be found at **[Tocoi Creek](https://www-tchs.stjohns.k12.fl.us/athletics/)  [Athletics](https://www-tchs.stjohns.k12.fl.us/athletics/)**.Our expectation is that every athlete will be registered by their parent/guardian **before their desired sport's start date (see dates below)**.

### **REGISTRATION FOR THE 23-24 SCHOOL YEAR IS OPEN**

Please ensure the following when completing the online process:

- 1. Student ID should be entered WITHOUT a preceding "S". Numeric ID only!
- 2. If your student is a Florida Virtual Student- please input FLVS into the student ID.
	- a. If your student is homeschooled, please enter HOME into the student ID.
		- b. If your student is a Douglas School of Arts student, please enter DS for the student ID.
- 3. Scan and upload physical as ONE document.
- 4. Ensure that student information is complete at the top of page 2 on the physical (EL2).
- 5. Ensure both student athlete AND parent have signed and dated the bottom of page 1 on physical.
- 6. Ensure that the MD has checked "cleared without limitation" AND signed and dated page 2 of the physical.

Please keep in mind that the FHSAA requires all student athletes to view free video courses on concussions, heat illness, and sudden cardiac arrest (see instructions below). Signatures on the EL3 form indicate that your athlete has completed these three video courses. The FHSAA also requires that all student athletes have at least a **2.0 unweighted GPA** to be eligible for participation.

# **TOCOI CREEK ATHLETICS**

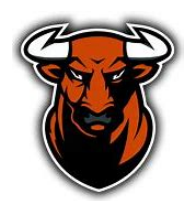

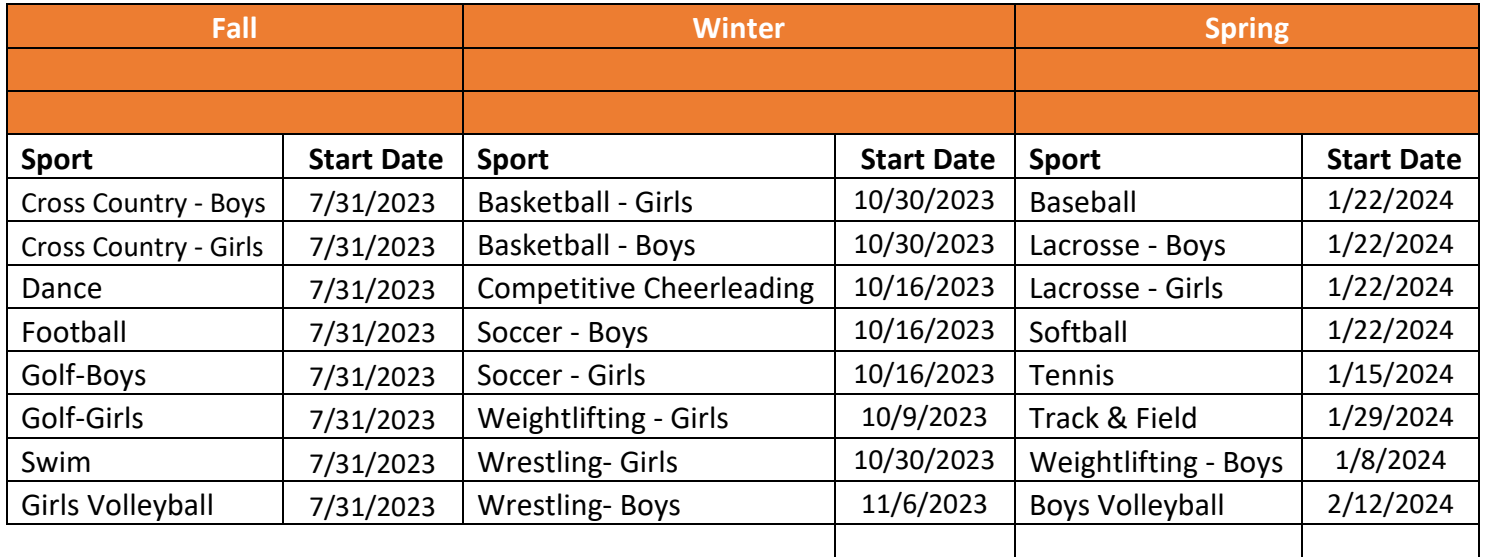

### **ONLINE ATHLETIC CLEARANCE INSTRUCTIONS:**

- 1. Visit **www.AthleticClearance.com** and select Florida.
- **2. First Time Users:**
	- **Create an Account.** PARENTS/GUARDIANS will register with a valid email username and password.
- 3. **Returning Users:**
	- Enter login information and click "Sign In"
- **4. Sign In** using your email address that you registered with
- 5. Select **"Start Clearance Here"** to start the process.
- *6.* Choose:
	- School Year in which the student plans to participate. *Example: Football in Sept 2022 would be the 2022-23 School Year.*
	- School at which the student attends and will compete *Example: Tocoi Creek (St Augustine)*
	- Sport/s (We recommend that if the student will be participating in multiple sports, that those sports are added all at once)
- 7. Complete all required fields for Student Information, Parent/Guardian Information, Medical History, Signature Forms and upload a file if applicable. (If you have gone through the AthleticClearance.com process before, you will select the Student and Parent/Guardian from the dropdown menu on those pages and the information will autofill).
- 8. Once you reach the **Confirmation Message** you have completed the process.

## **TOCOI CREEK ATHLETICS**

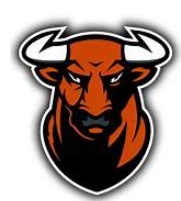

9. **The student is not Cleared yet!** This data will be electronically filed with your school's athletic department for review. When the student has been cleared for participation, an email notification will be sent.

Questions? Go to Support.AthleticClearance.com and submit a ticket.

### **FHSAA REQUIRED COURSES FOR ALL ATHLETES:**

The FHSAA has enacted educational requirements for participation in athletics. All coaches and student-athletes are required to complete the courses (see below) before the first practice date for their sport. Failure to comply with these policies may result in fines and/or sanctions.

**Policy 40.1.1** – All FHSAA member school head coaches, paid/supplemented coaches and studentathletes are required to annually view the FREE NFHS online education course *"Concussion for Students."* 

**Policy 41.1** – All FHSAA member school head coaches, paid/supplemented coaches and studentathletes are required to annually view the FREE NFHS online education course *"Heat Illness Prevention."* 

**Policy 42.1.1** – All FHSAA member school head coaches, paid/supplemented coaches and studentathletes are required to annually view the FREE NFHS online education course *"Sudden Cardiac Arrest."* 

### **To view the courses:**

**Step 1**: Go to www.nfhslearn.com.

Step 2: **"Sign In"** to your account using the e-mail address and password you

provided at the time you registered.

OR

If you do not have an account, **"Register"** for an account.

Step 3: Click **"Courses"** at the top of the page.

Step 4: Scroll down to the specific course from the list of courses.

Step 5: Click "View Course".

Step 6: Click **"Order Course."** 

Step 7: Select **"Myself"** if the course will be completed by you.

Step 8: Click "**Continue"** and follow the on-screen prompts to finish the checkout process. (Note: There is no fee for these courses.)

#### **Beginning a Course**

Step 1: Go to www.nfhslearn.com.

Step 2: **"Sign In"** to your account using the e-mail address and password you provided at time of registering for an nfhslearn account.

Step 3: From your **"Dashboard,"** click **"My Courses"**.

Step 4: Click **"Begin Course"** on the course you wish to take.